# **Managing Facilities**

Once you have created facilities, you can either edit or delete them. You can also add and delete zones and view existing cages inside the zones.

### <span id="page-0-0"></span>Adding Zones

Zones are added to existing facilities from the Device Locations page.

- 1. Access the [Device Locations](https://docs.ubersmith.com/display/UbersmithDocumentation/Adding+Locations#AddingLocations-AccessDeviceLocationPages) page.
- 2. Click **add zone** in the desired facility's row.

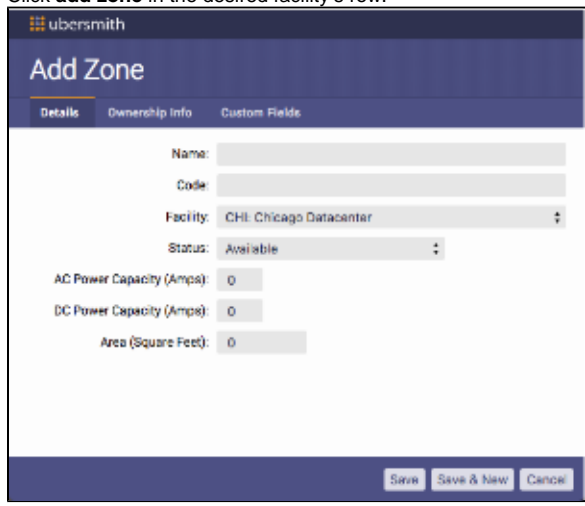

The Add Zone page appears.

#### <span id="page-0-1"></span>**Complete the Details tab**

- 1. In the **Name** field, enter the name of the facility.
- 2. In the **Code** field, enter an alpha-numeric code to identify the facility.
- 3. In the **Facility** field, select the facility the zone is located in.
- 4. In the **Status** field, select an option.
	- Select **Available** if the facility is available.
	- Select **Inactive** if the facility is inactive.  $\bullet$
	- $\bullet$ Select **Internal Reserved** if the facility is reserved for yourself.
	- Select **Internal Occupied** if the facility is occupied by you.  $\bullet$
	- Select **Customer Right of First Refusal** if the facility must first be offered to the listed client before it can be made available to any other client.
	- Select **Customer Occupied** if the facility is already occupied by the listed customer.
- 5. In the **RoFR Expiration Date** field, enter the date that the client's right of first refusal expires.
- 6. In the **Assigned Date** field, enter the date the facility was assigned to the corresponding status.

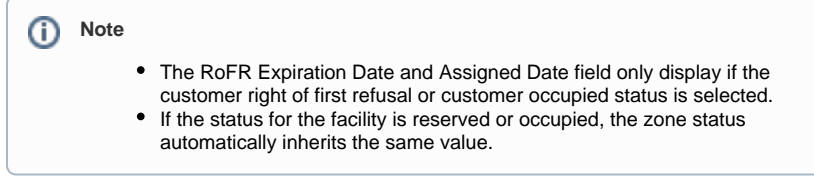

7. In the **AC Power Capacity (Amps)** field, enter the AC power capacity of the facility.

8. In the **DC Power Capacity (Amps)** field, enter the DC power capacity of the facility.

#### **On this page:**

#### On this page:

- [Adding Zones](#page-0-0)
- [Complete the Details tab](#page-0-1) [Complete the Ownership Info](#page-1-0)  [tab](#page-1-0)
- [Viewing Cages](#page-2-0)
- [Editing Facilities](#page-2-1)
- [Editing Zones](#page-3-0)
- [Deleting Facilities and Zones](#page-3-1)
- Related Topics

9. In the **Area (Square Feet)** field, enter the facility's square feet area.

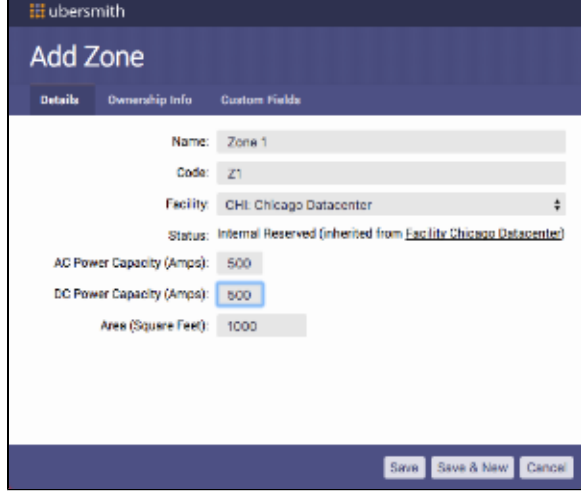

#### <span id="page-1-0"></span>**Complete the Ownership Info tab**

- 1. Click the Ownership Info tab.
- 2. In the **Search** field, select the type of information you want to find, such as a client ID number or client name.
- 3. In the **For** field, enter the criteria based on the input selected in the search field.
- 4. Click **Search.**
- 5. In the Search Results section, select the desired search result.
- 6. In the Select Service section, select the corresponding service.

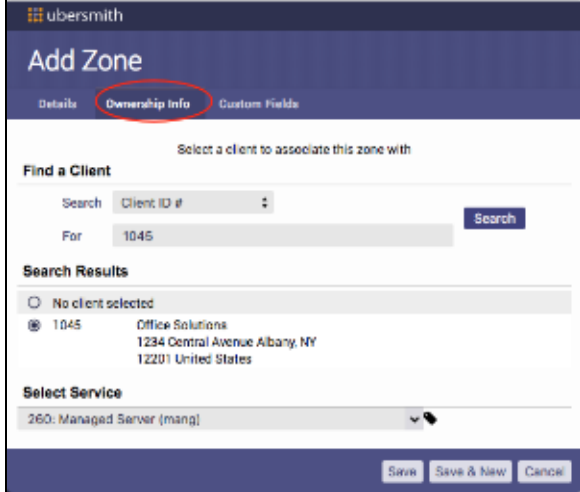

#### **Complete the Custom Fields tab**

- 1. Click the Custom Fields tab.
- 2. If you have any custom facility fields set up in your Ubersmith instance, they will display here. See Adding Custom Location Fields.

3. Click **Save** or **Save & New.**

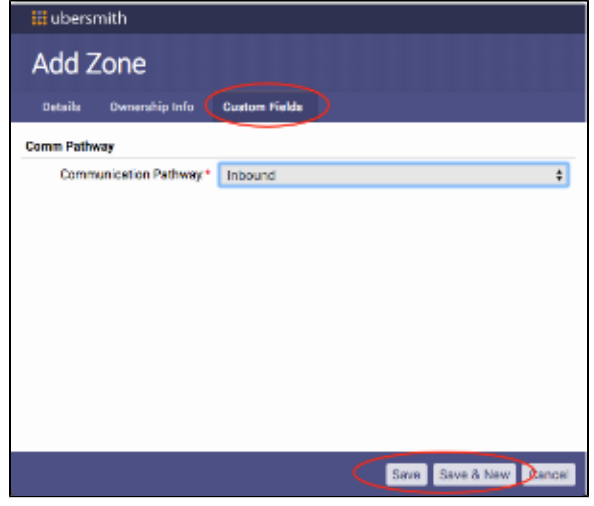

### <span id="page-2-0"></span>Viewing Cages

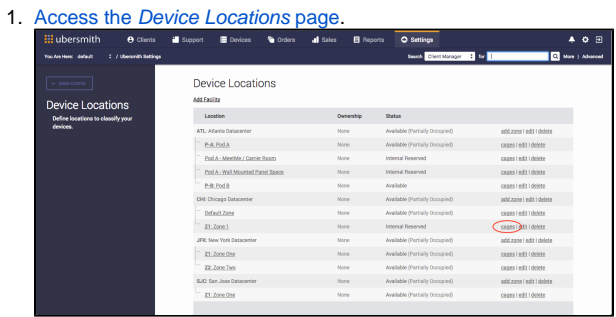

The Device Zone page appears displaying any existing cages with any corresponding rows and racks.

### <span id="page-2-1"></span>Editing Facilities

- 1. Access the [Device Locations](https://docs.ubersmith.com/display/UbersmithDocumentation/Adding+Locations#AddingLocations-AccessDeviceLocationPages) page.
- 2. Click **edit** in the facility's row you need to edit.

| <b>III</b> ubersmith              | <b>A</b> Clienta       | Support                       | Devices                          | <b>G</b> Orders | all Sales   | <b>R</b> Reports | O Settings                     |                             |                          | O <sub>2</sub><br>Δ |
|-----------------------------------|------------------------|-------------------------------|----------------------------------|-----------------|-------------|------------------|--------------------------------|-----------------------------|--------------------------|---------------------|
| You Are Here: default             | 1 / Ubersmith Settings |                               |                                  |                 |             |                  |                                | Search Client Manager 2 Str |                          | Mary   Advanced     |
| $\leftarrow$ MAIN CONFIG.         |                        |                               | Device Locations                 |                 |             |                  |                                |                             |                          |                     |
|                                   |                        | Add Facility                  |                                  |                 |             |                  |                                |                             |                          |                     |
| <b>Device Locations</b>           |                        |                               |                                  |                 |             |                  |                                |                             |                          |                     |
| Define locations to classify your |                        |                               | Lengtine                         |                 |             | Ownership        | <b>States</b>                  |                             |                          |                     |
| <b>Cevices</b>                    |                        |                               | ATL: Atlanta Datacenter          |                 | Mone        |                  | Available (Partially Occupied) |                             | add zone I edit I delete |                     |
|                                   |                        |                               | P-A: Pod A                       |                 | None        |                  | Available (Partially Docupied) |                             | capes l'edit i delete    |                     |
|                                   |                        | Pod A - MeetMe / Carrier Room |                                  |                 | Mone        |                  | Internal Reserved              |                             | capes I edit I delete    |                     |
|                                   |                        |                               | Pod A - Wall Mounted Panel Space |                 | None-       |                  | <b>Internal Fenerurid</b>      |                             | cages   edit   delete    |                     |
|                                   |                        |                               | P-B: Pod B                       |                 | None        |                  | Available                      |                             | capes I edit I delete    |                     |
|                                   |                        |                               | CHI: Chicago Datacenter          |                 | Mone:       |                  | Available (Partially Occupied) |                             | edd zo @1 edit I gildre  |                     |
|                                   |                        |                               | Default Zone                     |                 | None        |                  | Available (Partially Docupled) |                             | capes I edit I delete    |                     |
|                                   |                        |                               | Z1:Zone 1                        |                 | None        |                  | Internal Reserved              |                             | capes I edit I delete    |                     |
|                                   |                        |                               | JFIC New York Datacenter         |                 | None:       |                  | Available (Partially Occupied) |                             | add zane   edit   delete |                     |
|                                   |                        |                               | Z1: Zone One                     |                 | None        |                  | Available (Partially Docupied) |                             | capes l'edit i delete    |                     |
|                                   |                        |                               | 22: Zone Two                     |                 | Mone        |                  | Available (Partially Occupied) |                             | cages I edit I delete    |                     |
|                                   |                        |                               | SJC: San Jose Datacenter         |                 | <b>None</b> |                  | Available (Partially Docupied) |                             | add zone I edit I delete |                     |
|                                   |                        |                               | Z1: Zone One                     |                 | None        |                  | Available (Partially Docupied) |                             | capes I edit I delete    |                     |

The Edit Facility page appears.

3. From the Edit Facility page, make any necessary updates you need.

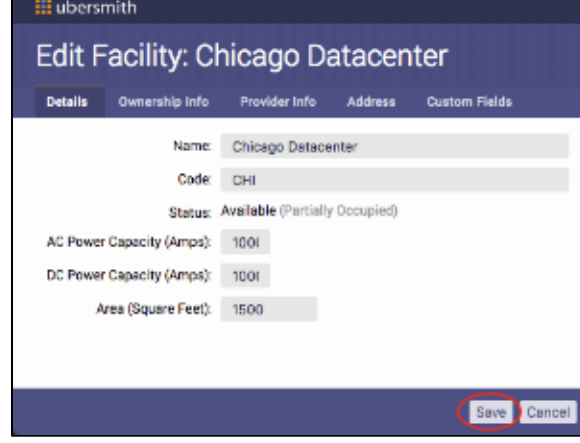

4. Click **Save**.

### <span id="page-3-0"></span>Editing Zones

1. 1. Access the *[Device Locations](https://docs.ubersmith.com/display/UbersmithDocumentation/Adding+Locations#AddingLocations-AccessDeviceLocationPages)* page.<br>2. Click **edit** in the zone's row you nee

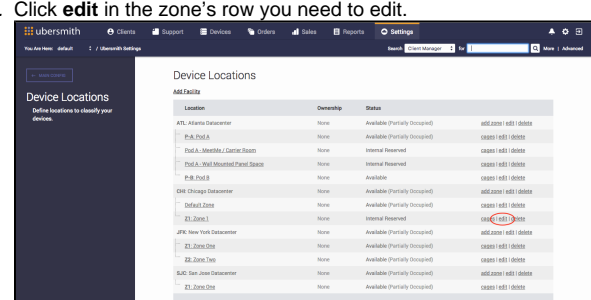

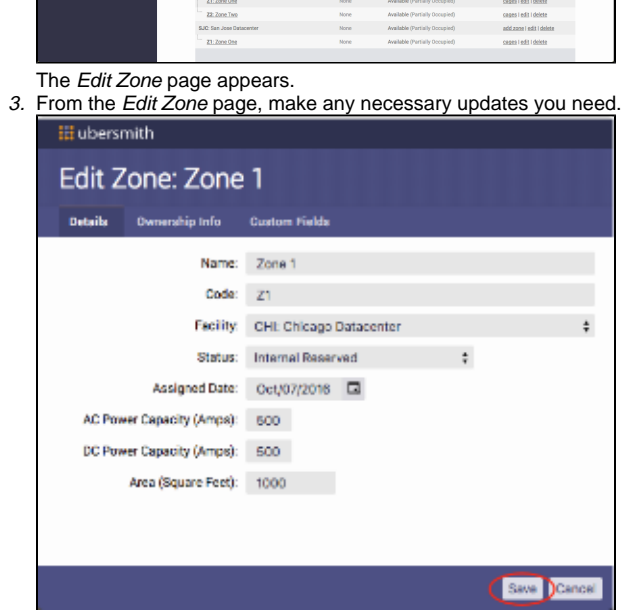

4. Click **Save**.

# <span id="page-3-1"></span>Deleting Facilities and Zones

1. Access the [Device Locations](https://docs.ubersmith.com/display/UbersmithDocumentation/Adding+Locations#AddingLocations-AccessDeviceLocationPages) page.

2. Click **delete** in the facility's or zone's row you need to delete.

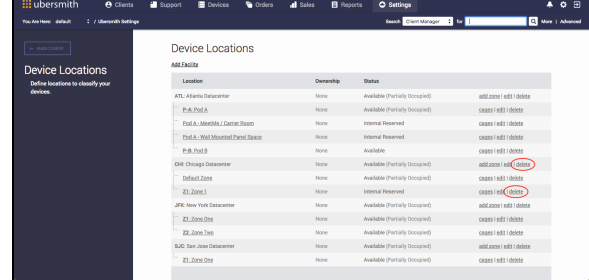

A warning message appears.

3. Click **Yes**.

# <span id="page-4-0"></span>Related Topics

[Adding Locations](https://docs.ubersmith.com/display/UbersmithDocumentation/Adding+Locations)

[Managing Zones](https://docs.ubersmith.com/display/UbersmithDocumentation/Managing+Zones)

[Adding Custom Location Fields](https://docs.ubersmith.com/display/UbersmithDocumentation/Adding+Custom+Location+Fields)

[Managing Custom Location Fields](https://docs.ubersmith.com/display/UbersmithDocumentation/Managing+Custom+Location+Fields)